This room utilizes a wall mounted, rear projection screen.

## Displaying video sources

- 1. Use the black, pop-up touch panel on top of the Instructor Station. Push **DOWN** on the cover to access the pop-up controls. The station rolls about 4' in the instructor area! *Roll back when done!*
- 2. **"Touch anywhere"** on the screen to begin. Select a source to begin. *No controls will function as the projector warms up.*
- 3. After the warm up period, be sure you have selected your preferred input using the appropriate buttons on the touch panel. (Buttons illuminate when active.) There is a four (4) second lock out period after input selection, when you cannot jump to another source. Just re-select your source after the (4) seconds.
  - a. <u>PC/LAPTOP</u> will display the PC, installed inside the station. We recommend an s-xga resolution of 1280x1024 for best results. This PC provides courtesy USB jacks located on the front, and a wireless mouse/keyboard.
  - b. **Laptop** connections are provided via a VGA cable with an attached audio cable, accessed thru a grommet opening on the station. The system will **auto-detect**, and switch to your laptop when properly connected. A power plug is available in the pop-up controller. **MAC** users should provide their own Mac adapter.
  - c. <u>DVD</u> selects the DVD player, stored inside the Instructor Station. DVD menu and playback functions are controlled @ the touch panel. *CD's can be played through the DVD play (or the PC)*.
  - d. <u>VCR</u> selects the VHS/VCR player, inside the Instructor Station. Flip down its front door to insert a tape. Playback functions are controlled @ the touch panel.
  - e. <u>AUDIO raise & lower</u> controls are located right on the pop up controller. An audio status bar appears on the touch panel.
  - f.  $\underline{A/V MUTE}$  blanks your image until you push a  $2^{nd}$  time.
  - g. **AUDIO MUTE** silences audio until you push a 2<sup>nd</sup> time.
- 4. **PC LOGON TIPS:** \*\*Use your UNET name and password, in the USERS domain. \*\*
- Laptops with wireless cards: by opening a browser, they may be logged on using a UNET name and password, or as a guest account using a personal email address.

## **Computer Lab PC Audio Inserts**

Sound maybe routed from most PC's in the Lab. Individual PC's are selected, and volume levels controlled from the touch panel. (*Connecting cables should be requested from MTS in advance.*)

- 1. You can also provide further audio level adjustment at each PC using its own sound control device.
- 2. Select the <u>Student Stations</u> button, and from there, select the appropriate PC station.
- 3. <u>AUDIO raise & lower</u> controls are located right on the pop up controller.
- 4. Please contact MTS for further assistance with this feature.

## \*\*When Finished\*\*

- 1. Press the **EXIT SYSTEM** button and follow instructions.
- 2. Please be sure the projector begins its shut down process.

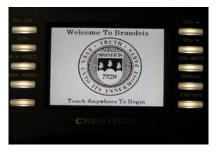

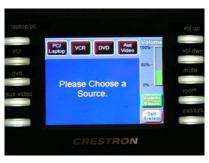

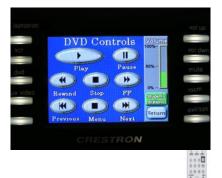

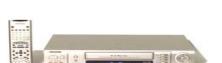

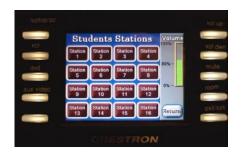